## 富士ゼロックス株式会社製機器でBMLinkSを使用するための設定について

## BMLinkSホームページより抜粋

http://bmlinks-committee.jbmia.or.jp/downloads/print\_settings.htm

BMLinkSを使用するために、BMLinkSポートを設定します。 BMLinkSポートの設定は以下の手順で行います。

1.[使用設定/登録]画面を表示します。

・〈認証〉ボタンを押します。

・〈数字〉ボタン、または表示されるキーボードを使って、機械管理者のUser IDを入力し、[確定]を押します・ パスワードを入力する場合は、[次へ]を押し、機械管理者のパスワードを入力して[確定]を押します。 ・メニュー画面の[仕様設定/登録]を押します。

- 2.BMLinkSポートを起動します。
	- ・[ネットワーク設定]を押します。
	- ・[ポート設定]を押します。
	- ・[BMLinkS]を選択し、[確認/設定]を押します。
	- ・[BMLinkS-ポート]を選択し、[確認/変更]を押します。
	- ・[起動]を選択し、[決定]を押します。
	- ・[ポート設定]画面が表示されるまで、[閉じる]を押します。

3. [仕様設定/登録]画面が表示されるまで、[閉じる]を押します。

4. [閉じる]を押します。

・設定内容によっては、再起動が必要です。画面が表示されたら再起動してください。

5.機器設リストをプリントし、BMLinkSポートの起動の設定を確認します。 ・危機設定リストのプリント方法については、「レポート/リストの出力」を参照してください。

## 【ご注意】

富士ゼロックス株式会社製機器の取扱説明書をご参照の上、正しく操作を行ってください。 複合機(プリンタ)の設定に関するご不明点は、メーカーへ直接お問合せいただきますようお願いします。

## PLUSネットワークコピーボードの設定

上記複合機(プリンタ)の設定を行ってから、ネットワークコピー ボードのネットワーク設定画面にて、ボード本体やネットワーク プリンタのIPアドレスの設定を行います。

ネットワーク設定は、ネットワークコピーボードの 「ネットワーク説明書」をご覧いただき操作してください。

①ボード本体とPCをUSBケーブルで説即し簡易設定を行う ②ネットワークコピーボード本体をLANケーブルでネットワー

クに接続する ④ネットワークに接続されたPCのWebプラウザを起動し、

アドレス欄にボードに設定したIPアドレスを入力し、メ ニュー画面を表示する

⑤メニュー項目からネットワーク設定を選び、ボード本体と プリンタ設定を行う。

※プリンタポートをプリンタ側で変更していない場合は、ブランク(空白) に設定すると自動検索されます。(プリンタで変更された場合は、プリン タに設定されているBMLinkSのポート番号を入力してください)

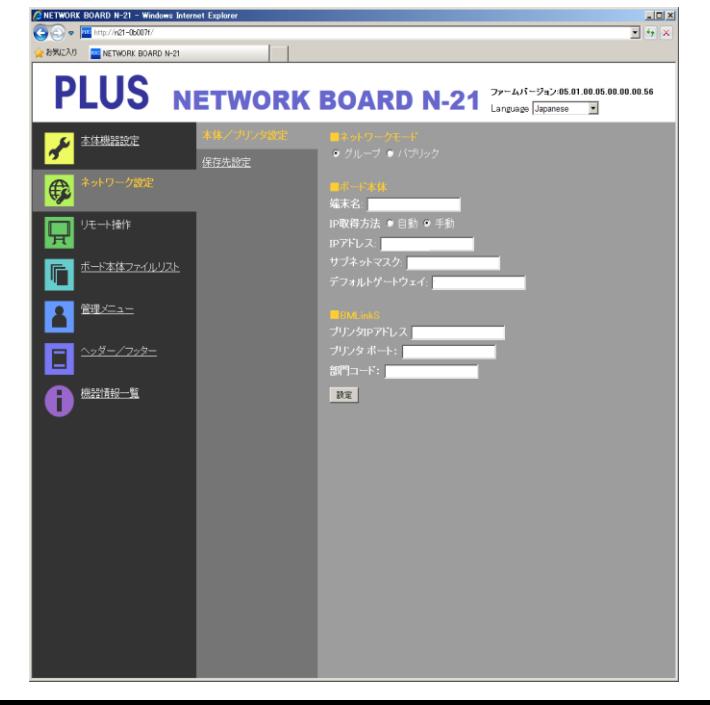